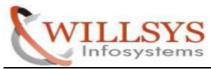

### **Confidential Document**

**APPLIES TO:** 

SUPPORT PACKAGE UPGRADE

**SUMMARY:** 

This article explains how to perform the SUPPORT PACKAGE UPGRADE.

**AUTHOR:** 

K.VENKATA RAMU.

**COMPANY:** 

WILLSYS INFOSYSTEMS Pvt. Ltd.,

**CREATED ON:** 

20<sup>th</sup> Apr 2015.

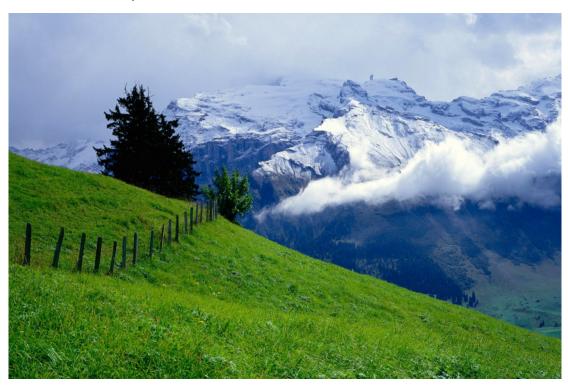

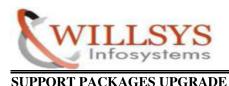

#### SCITORIT MERMOES CI GRADE

# SUPPORT PACKAGES UPGRADE

## **Pre-requisites for applying Support Package:**

- > Support packages should be always applied in **client 000** with like **DDIC User**.
- > Ensure that STMS is configured in client 000.
- Ensure that 2 free back ground process (work) are available (at least).
- > Sap packages are incremental. Jumping between packages is not allowed i.e after applying 9then only 10 can be applied.
- > Ensure that you have enough space in the database. Execute DB02 to check the size of each tables space and ensure that each one below 90%
- > Ensure that RDDIMPDP, RDDNEWPP background jobs are scheduled in 000 client to apply support packages.
- > Execute transaction **SPAM** and see if any previous Support Package import is incomplete. You can proceed ahead unless the previous support package import is successful.
- > Ensure that there is enough space in the transport directory. The transport directory is located at /usr/sap/trans
- ➤ Check your current SAP Support Package Level from transaction SPAM.

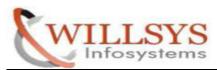

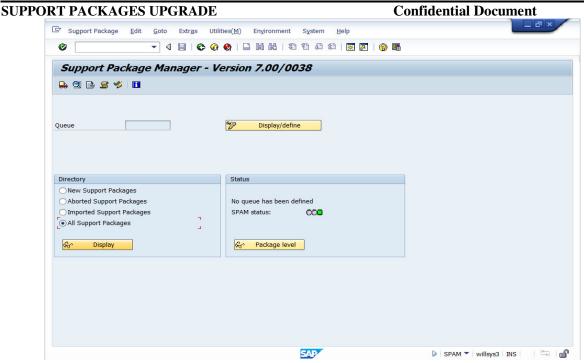

# STEP 1:

Copy the Support Packages Into trans Directory and 'cd/usr/sap/trans'.

```
[root@willsys3 ~]# cd /oracle/IMPL/supportpacks/
[root@willsys3 supportpacks]# ll
total 988116
                        13357189 Jan 30
                                         2009 KA70010.CAR
-rwxrwxr-x 1 root root
                                         2011 KA70011.CAR
                        10712262 Aug 28
-rwxrwxr-x 1 root root
                        15845371 Aug 28
                                         2011 KA70012.CAR
-rwxrwxr-x 1 root root
-rwxrwxr-x 1 root root
                        16821082 Aug 28
                                         2011 KA70013.CAR
                        22287266 Aug 28
                                         2011 KA70014.SAR
-rwxrwxr-x 1 root root
                           95745 Aug 28
                                         2011 KA70015
-rwxrwxr-x 1 root root
                        10954358 Aug 28
                                         2011 KA70015.SAR
-rwxrwxr-x 1 root root
-rwxrwxr-x 1 root root
                           86891 Aug 28
                                         2011 KA70016
                        12319534 Aug 28
                                         2011 KA70016.SAR
-rwxrwxr-x 1 root root
-rwxrwxr-x 1 root root
                         9215664 Aug 28
                                         2011 KA70017.SAR
                           83607 Aug 28
                                         2011 KA70018
-rwxrwxr-x 1 root root
-rwxrwxr-x 1 root root
                         7766634 Aug 28
                                         2011 KA70018.SAR
-rwxrwxr-x 1 root root
                        51640758 Jan 31
                                         2009 KB70010.CAR
```

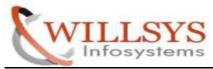

### **Confidential Document**

```
[root@willsys3 supportpacks]# cp -pr KB70010.CAR /usr/sap/trans/
[root@willsys3 supportpacks]# ■
```

### **STEP 2:**

➤ Go to trans Directory and 'cd /usr/sap/trans'.

```
[root@willsys3 supportpacks]# cd /usr/sap/trans/
[root@willsvs3 trans]# ll
total 55492
drwxrwx--x 2 root
                               4096 Jan 4 08:53 bin
                    sapsys
                               4096 Jan 10 14:26 buffer
drwxrwx--x 2 root
                    sapsys
drwxrwx--x 2 root
                               4096 Jan 10 14:26 cofiles
                    sapsys
drwxrwx--x 2 root
                    sapsys
                               4096 Jan 10 14:26 data
                               4096 Jan 3 15:16 EPS
drwxrwx--x 5 root
                    sapsys
                               4096 Jan 3 15:16 etc
drwxrwx--x 2 root
                    sapsys
                           51640758 Jan 31 2009 KB70010.CAR
-rwxrwxr-x 1 root
                    root
-rwxrwxr-x 1 qasadm sapsys 5025838 Apr 15
                                           2010 kd70038.sar
drwxrwx--x 2 root
                               4096 Jan 10 14:32 log
                    sapsys
drwxrwx--x 2 root
                    sapsys
                               4096 Jan 4 09:11 sapnames
drwxrwx--x 2 root
                    sapsys
                               4096 Jan 10 14:33 tmp
[root@willsys3 trans]#
```

# **STEP 3:**

> Give the Permission and Ownership for Support Packages file.

```
[root@willsys3 trans]# chmod -R 775 KB70010.CAR
[root@willsys3 trans]# chown -R qasadm:sapsys KB70010.CAR
[root@willsys3 trans]# ll
total 55492
drwxrwx--x 2 root
                               4096 Jan 4 08:53 bin
                    sapsys
                               4096 Jan 10 14:26 buffer
drwxrwx--x 2 root
                    sapsys
drwxrwx--x 2 root
                               4096 Jan 10 14:26 cofiles
                    sapsys
drwxrwx--x 2 root
                               4096 Jan 10 14:26 data
                    sapsys
                                         3 15:16 EPS
drwxrwx--x 5 root
                    sapsys
                               4096 Jan
drwxrwx--x 2 root
                               4096 Jan
                                         3 15:16 etc
                    sapsys
-rwxrwxr-x 1 qasadm sapsys 51640758 Jan 31 2009 KB70010.CAR
-rwxrwxr-x 1 qasadm sapsys
                            5025838 Apr 15
                                           2010 kd70038.sar
drwxrwx--x 2 root
                               4096 Jan 10 14:32 log
                    sapsys
drwxrwx--x 2 root
                               4096 Jan
                                          4 09:11 sapnames
                    sapsys
```

Page4of5

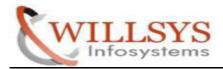

# **STEP 4**:

➤ Login as <SID>adm User .Then Go to trans directory and Uncar the SAR file by using SAPCAR Command.

```
[root@willsys3 trans]# su - qasadm
willsys3:qasadm 51> cd /usr/sap/trans/
willsys3:qasadm 52> ll
total 55492
                              4096 Jan 4 08:53 bin
drwxrwx--x 2 root
                   sapsys
                              4096 Jan 10 14:26 buffer
drwxrwx--x 2 root
                   sapsys
drwxrwx--x 2 root
                              4096 Jan 10 14:26 cofiles
                   sapsys
drwxrwx--x 2 root
                              4096 Jan 10 14:26 data
                   sapsys
                              4096 Jan 3 15:16 EPS
drwxrwx--x 5 root
                   sapsys
                              4096 Jan 3 15:16 etc
drwxrwx--x 2 root
                   sapsys
-rwxrwxr-x 1 qasadm sapsys 51640758 Jan 31 2009 KB70010.CAR
-rwxrwxr-x 1 gasadm sapsys
                          5025838 Apr 15 2010 kd70038.sar
drwxrwx--x 2 root
                              4096 Jan 10 14:32 log
                   sapsys
                              4096 Jan 4 09:11 sapnames
drwxrwx--x 2 root
                   sapsys
drwxrwx--x 2 root
                   sapsys
                              4096 Jan 10 14:33 tmp
willevezinacadm 53>
willsys3:qasadm 53> SAPCAR -xvf KB70010.CAR
processing archive KB70010.CAR...
x EPS/in/CSR0120031469 0025021.ATT
x EPS/in/CSR0120031469 0025021.PAT
willsys3:qasadm 54>
```

#### **Confidential Document**

## **STEP 5:**

- ➤ Login to Client 000 and User like DDIC.
- > Execute T-code SPAM.

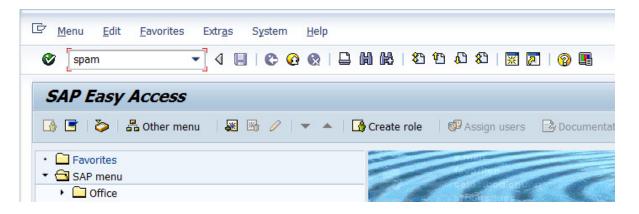

# **STEP 6:**

➤ Load your files from Support Package → LoadPackages → from Front End (or) from Application Server, if support package apply from Application Server . You need to extract it in folder /usr/sap/trans/EPS/in.

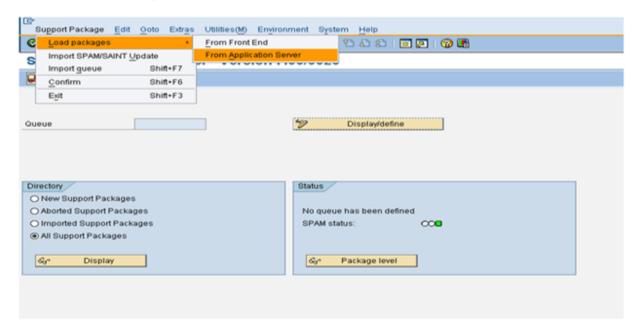

Page6of5

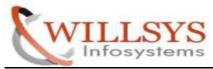

### **Confidential Document**

### Click YES.

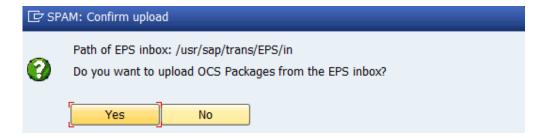

> Support Packaged Loaded. Then go back.

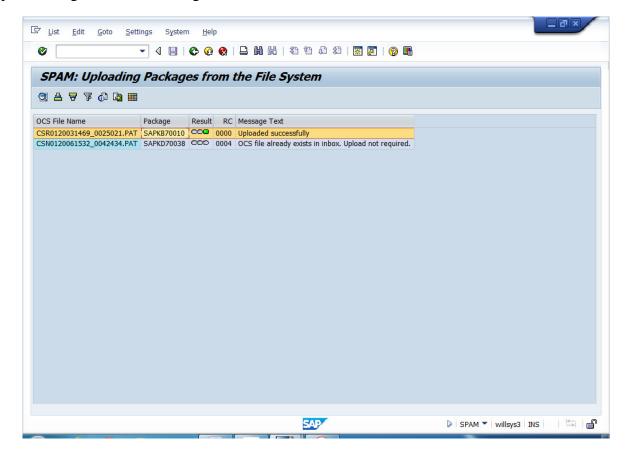

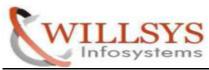

### **Confidential Document**

# **STEP 7:**

> Click Display/Define Button.

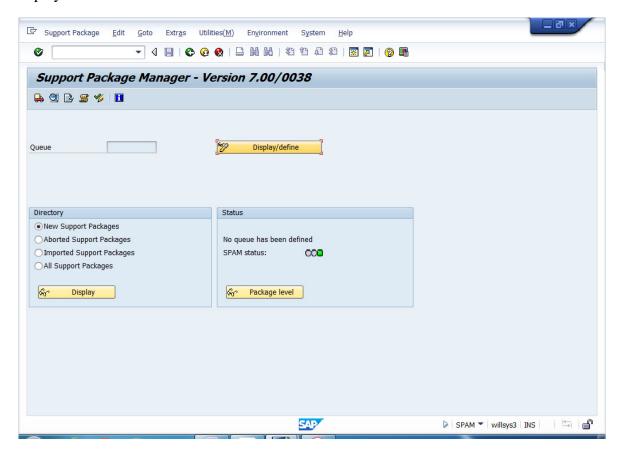

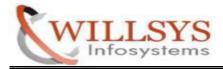

# STEP 8:

➤ Select SAP\_BASIS. Then Click CONTINUE.

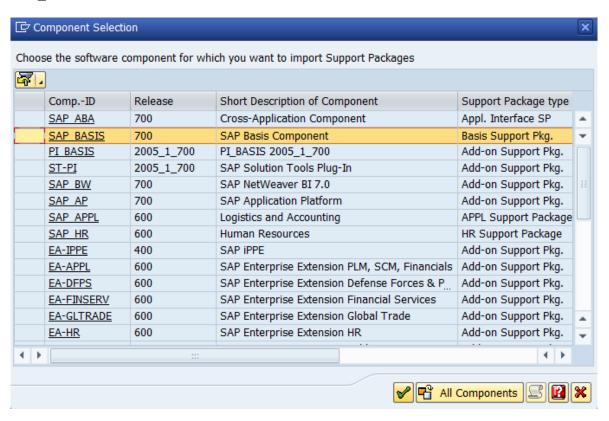

➤ Click CONTINUE.

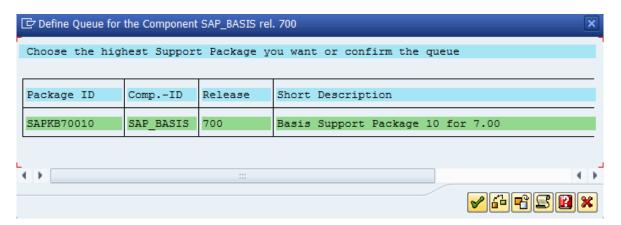

Page9of5

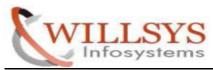

### **Confidential Document**

### Click on YES.

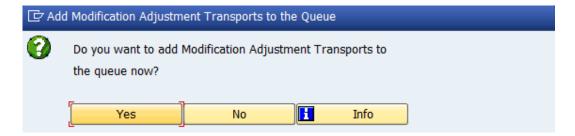

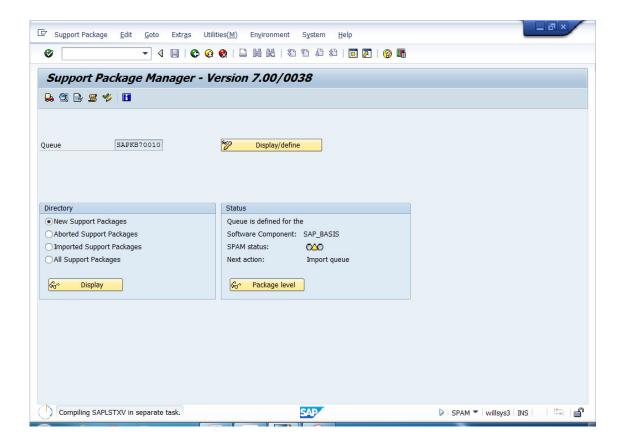

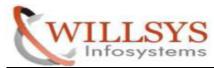

### **Confidential Document**

## **STEP 9:**

➤ Schedule in Background. Click START OPTION Button.

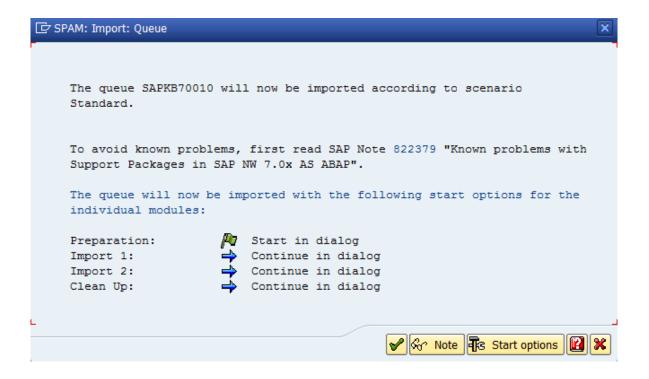

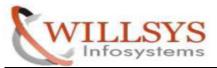

## **STEP 10:**

➤ Select Start in Background Immediately Option. Then Click CONTINUE.

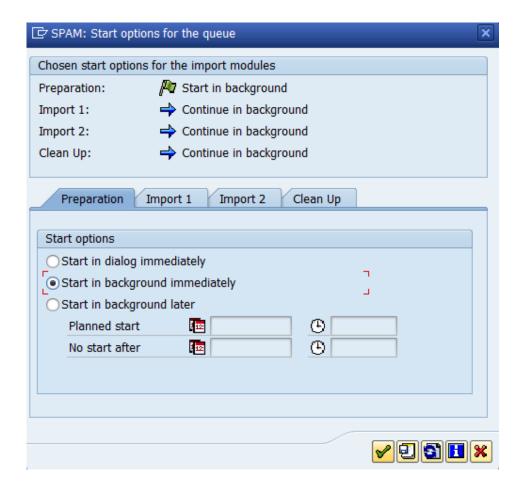

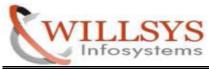

### **Confidential Document**

# **STEP 11:**

### ➤ Click CONTINUE.

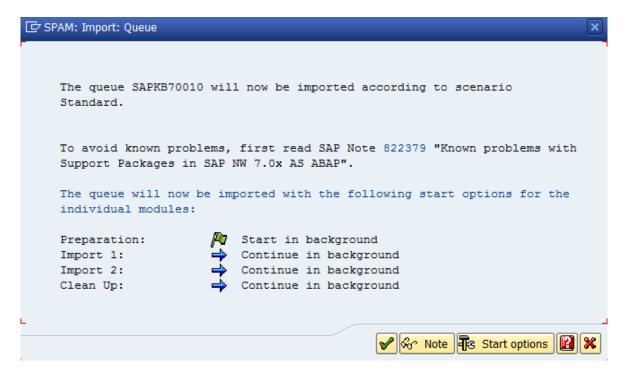

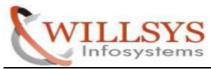

### **Confidential Document**

> Support Packages Running.

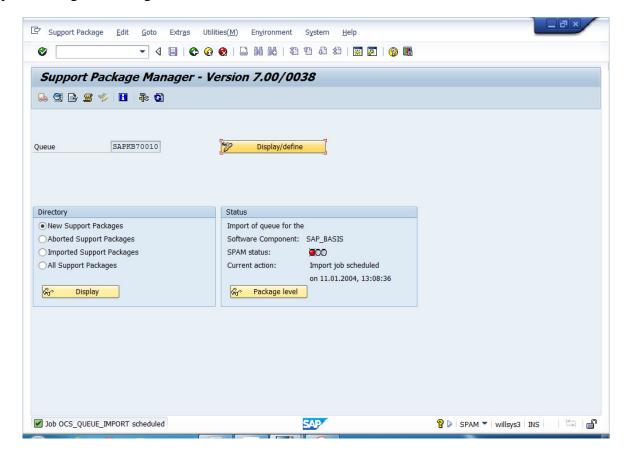

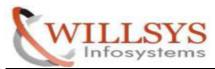

### **Confidential Document**

➤ When the import finish you'll see your "Next Action" is "Confirm Queue".

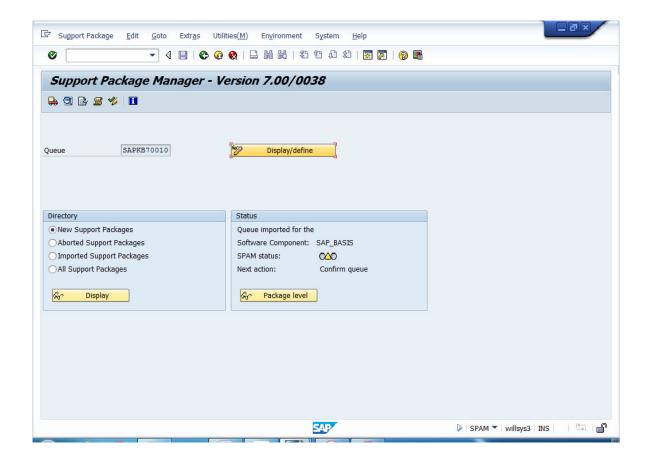

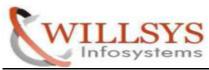

### **Confidential Document**

➤ Go to Menu Support Packages → Confirm.

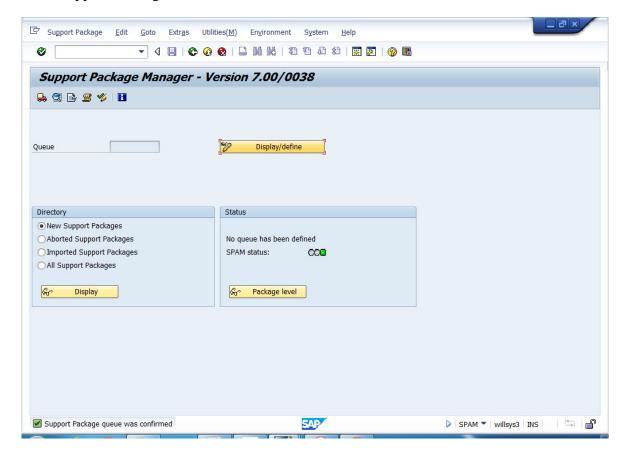

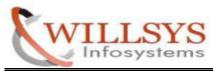

### **Confidential Document**

➤ SAP\_BASIS (SAPKB700010 Version) Support Packages Successfully Completed.

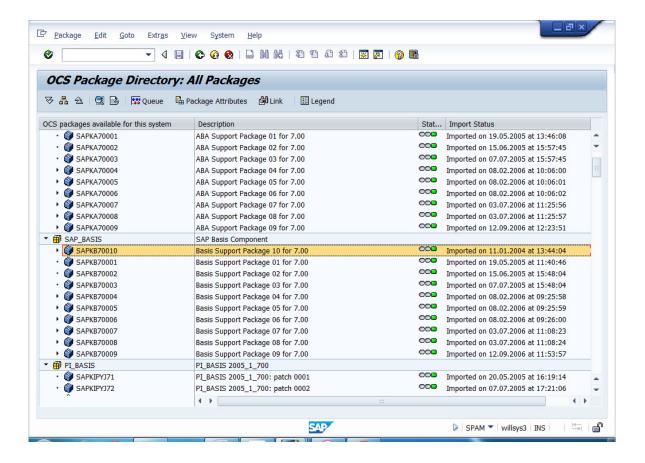

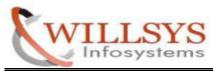

**Confidential Document** 

### Related Content:

http://service.sap.com

http://support.sap.com

www.help.sap.com

www.sdn.sap.com/irj/sdn/index.

## Disclaimer and Liability Notice:

WILLSYS will not be held liable for any damages caused by using or misusing the information, code or methods suggested in this document, and anyone using these methods does so at his/her own risk.

WILLSYS offers no guarantees and assumes no responsibility or liability of any type with respect to the content of this technical article or code sample, including any liability resulting from incompatibility between the content within this document and the materials and services offered by WILLSYS. You agree that you will not hold, or seek to hold, WILLSYS responsible or liable with respect to the content of this document.